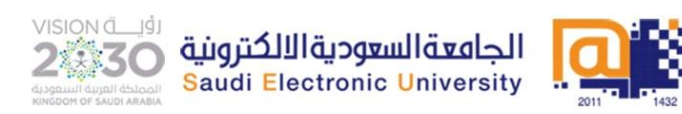

**وكالة الجامعة للشؤون التعليمية وحدة البالك بورد التشغيلي**

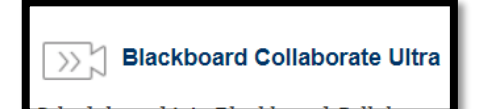

## **الفصل االفتراضي على Ultra Collaborate Blackboard**

## **أوالا: كيفية الدخول**

**الدخول على أدوات ثم بالك بورد الترا ثم الضغط على القائمة واختيار المباشرة او المسجلة**

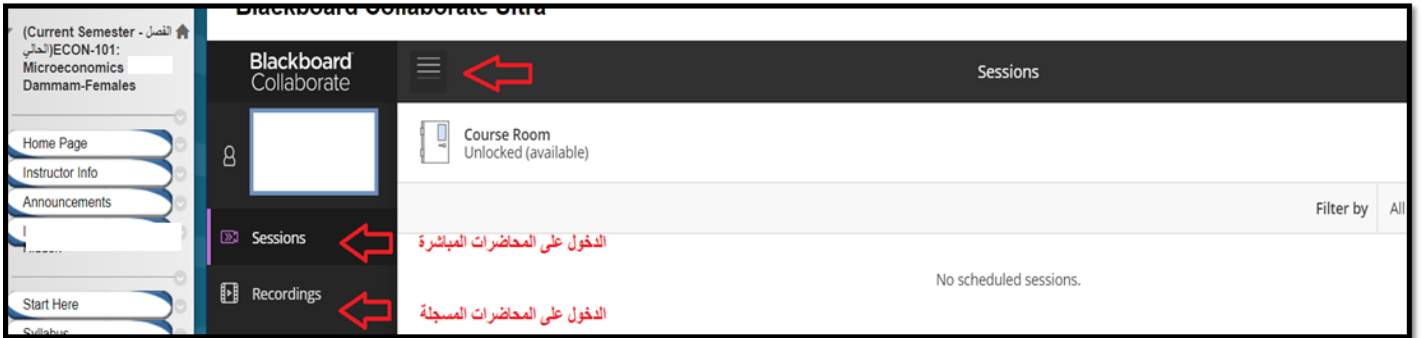

**بعد ذلك يجب البحث من خالل التصفية الستعراض المحاضرات السابقة والمستقبلية كما بالصورة** 

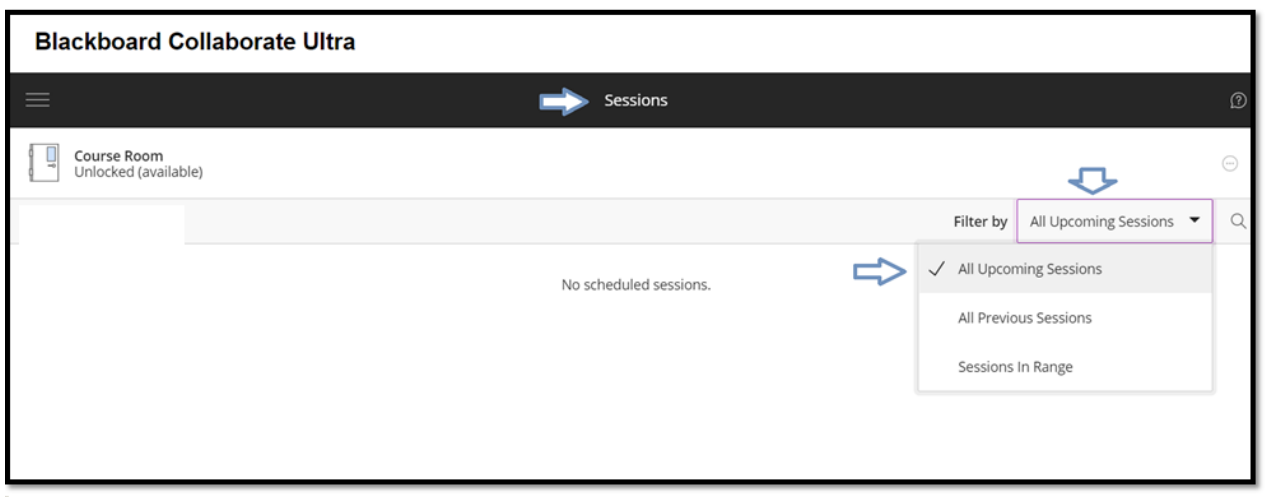

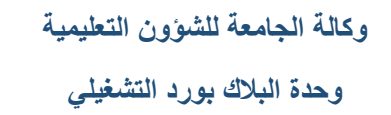

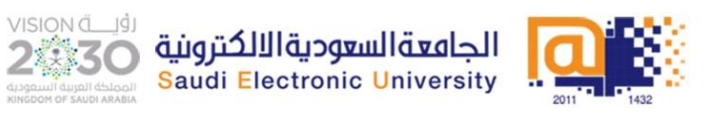

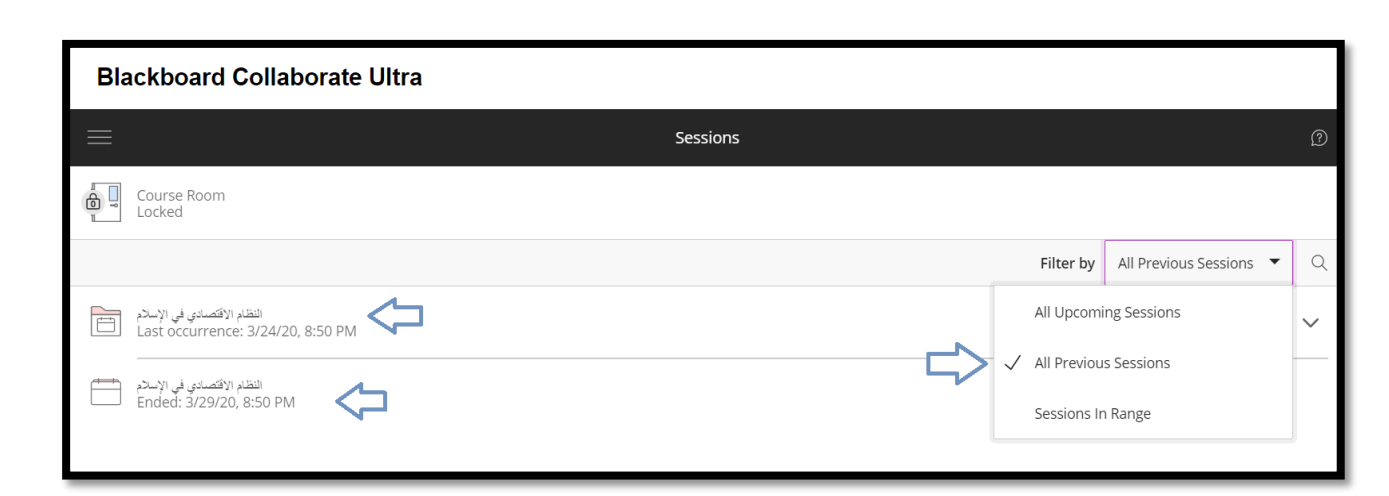

**في حال وجود محاضرة حاليه وترغب باالنضمام لها يجب اتباع الخطوات التالية:**

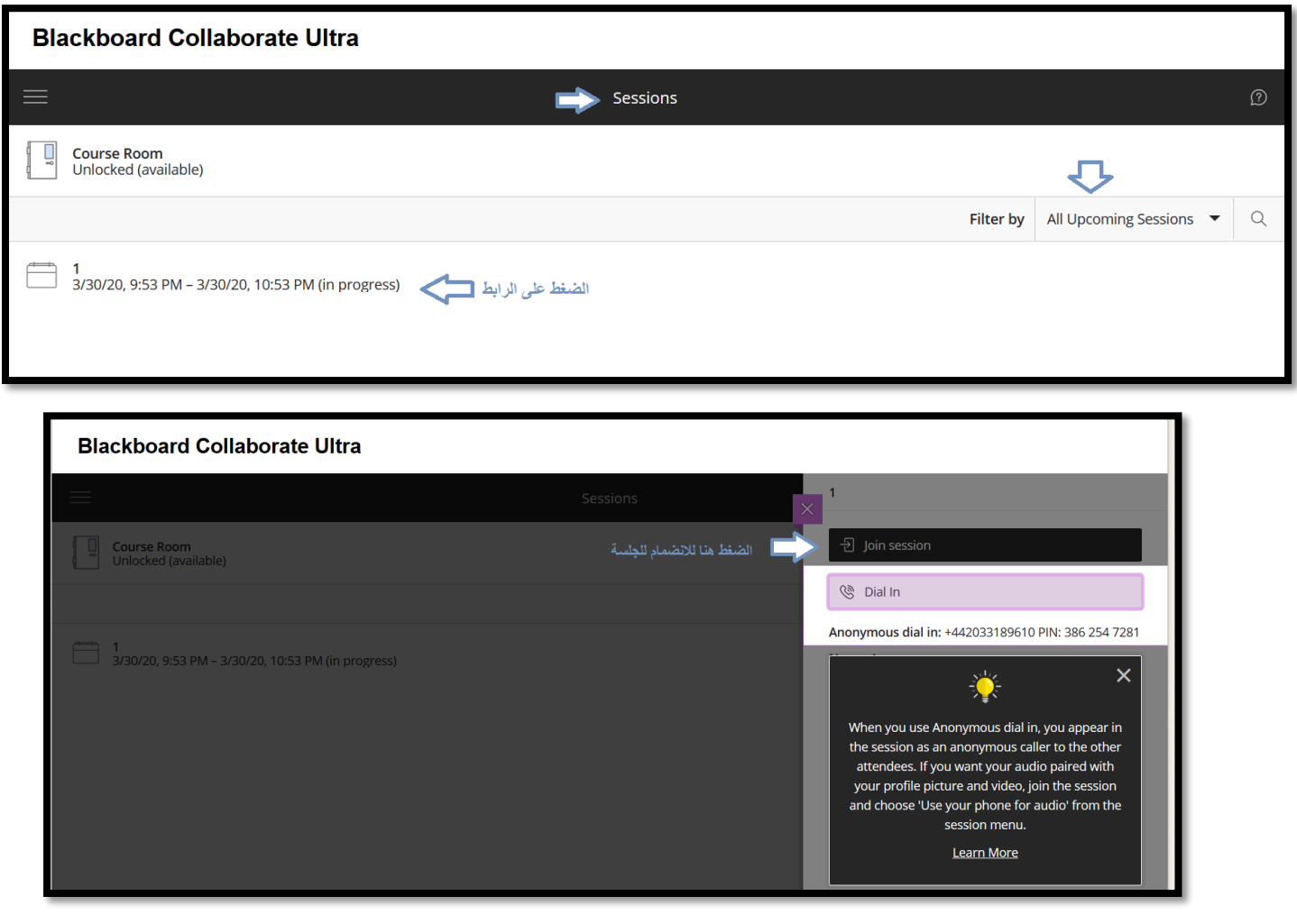

**وكالة الجامعة للشؤون التعليمية وحدة البالك بورد التشغيلي**

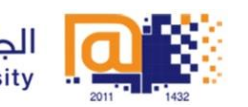

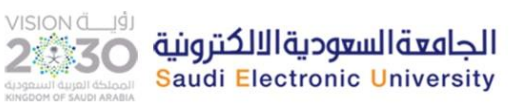

**مالحظة: يجب التحقق من معلم المقرر فقد يتم الدخول على المحاضرات المباشرة من خالل حجرة المقرر الدراسي )Room Course)**

## Course Room Unlocked (available)

## **ثانيا:ً التحكم في إعدادات الصوت على )Ultra Collaborate Blackboard)**

- **ينصح باستخدام جوجل كروم**
- **التأكد من اعدادات الصوت في الجهاز المستخدم**
	- **التأكد من السماح للميكروفون في مستعرضك**

**إلعدادات الصوت والميكروفون اتبع الخطوات التالية بعد الدخول على الفصل االفتراضي Ultra Collaborate Blackboard**

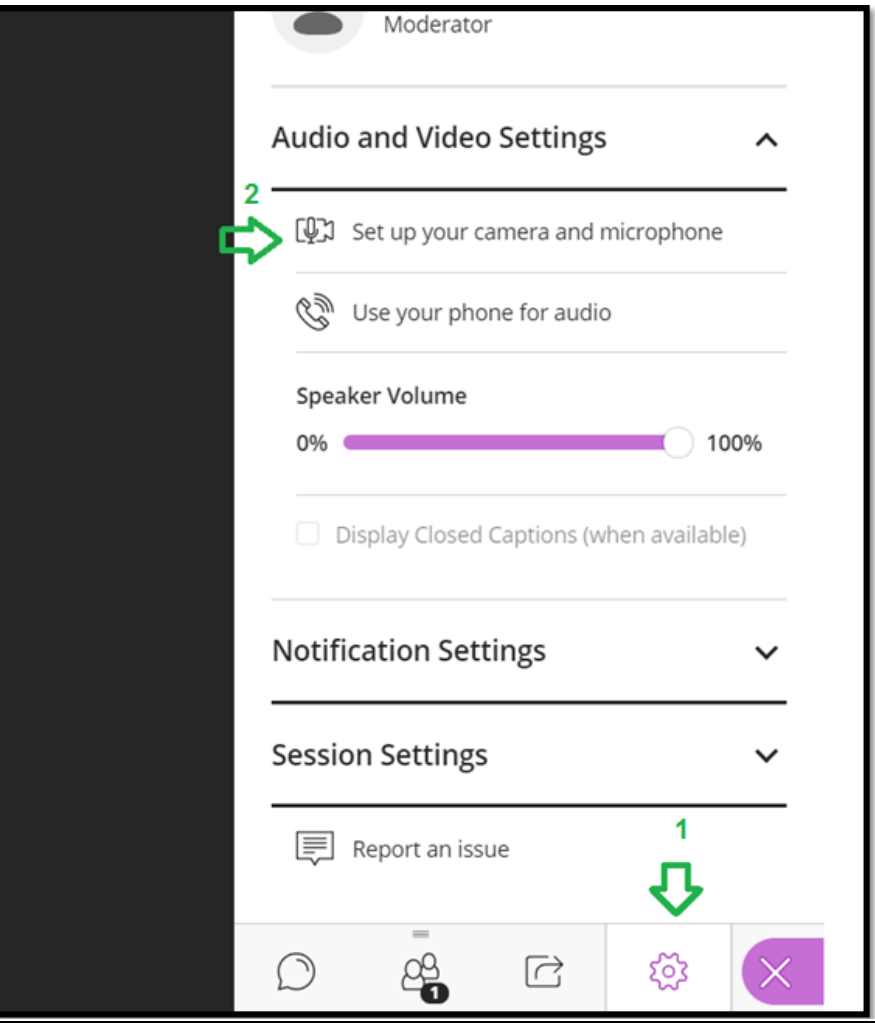

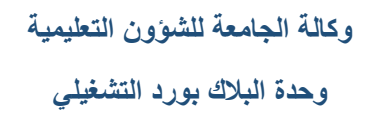

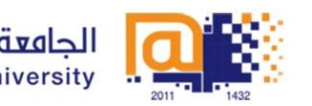

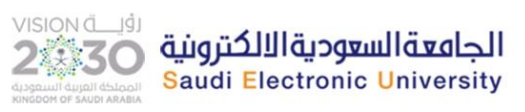

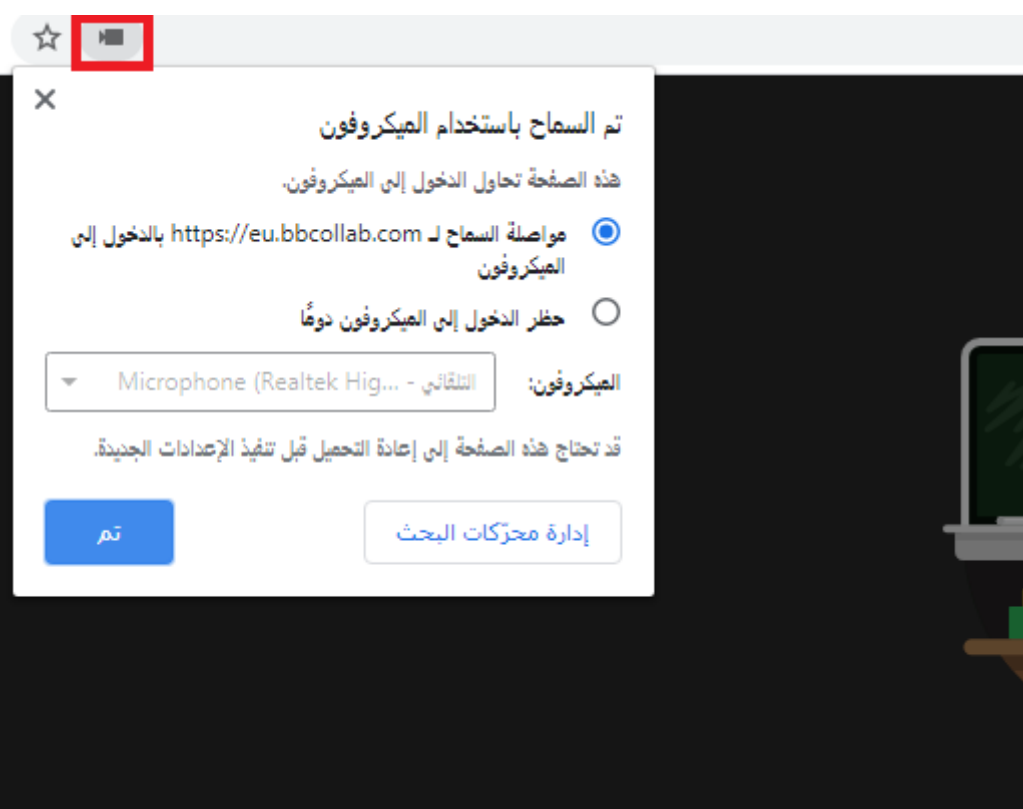

**لمزيد من المعلومات يمكن االطالع على الروابط التالية:**

**<https://seu.edu.sa/ar/blackboard-system/videos/>**

**[https://help.blackboard.com/Learn/Student/Interact/Blackboard\\_Collaborate/Blackboard\\_Collaborat](https://help.blackboard.com/Learn/Student/Interact/Blackboard_Collaborate/Blackboard_Collaborate_With_The_Ultra_Experience)**

**[e\\_With\\_The\\_Ultra\\_Experience](https://help.blackboard.com/Learn/Student/Interact/Blackboard_Collaborate/Blackboard_Collaborate_With_The_Ultra_Experience)**